# **Messagerie privée AICPRAT**

**Avril 2024**

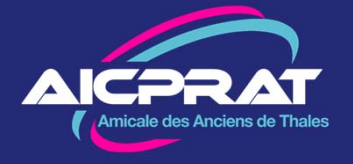

### **1 – Accéder à la messagerie privée AICPRAT**

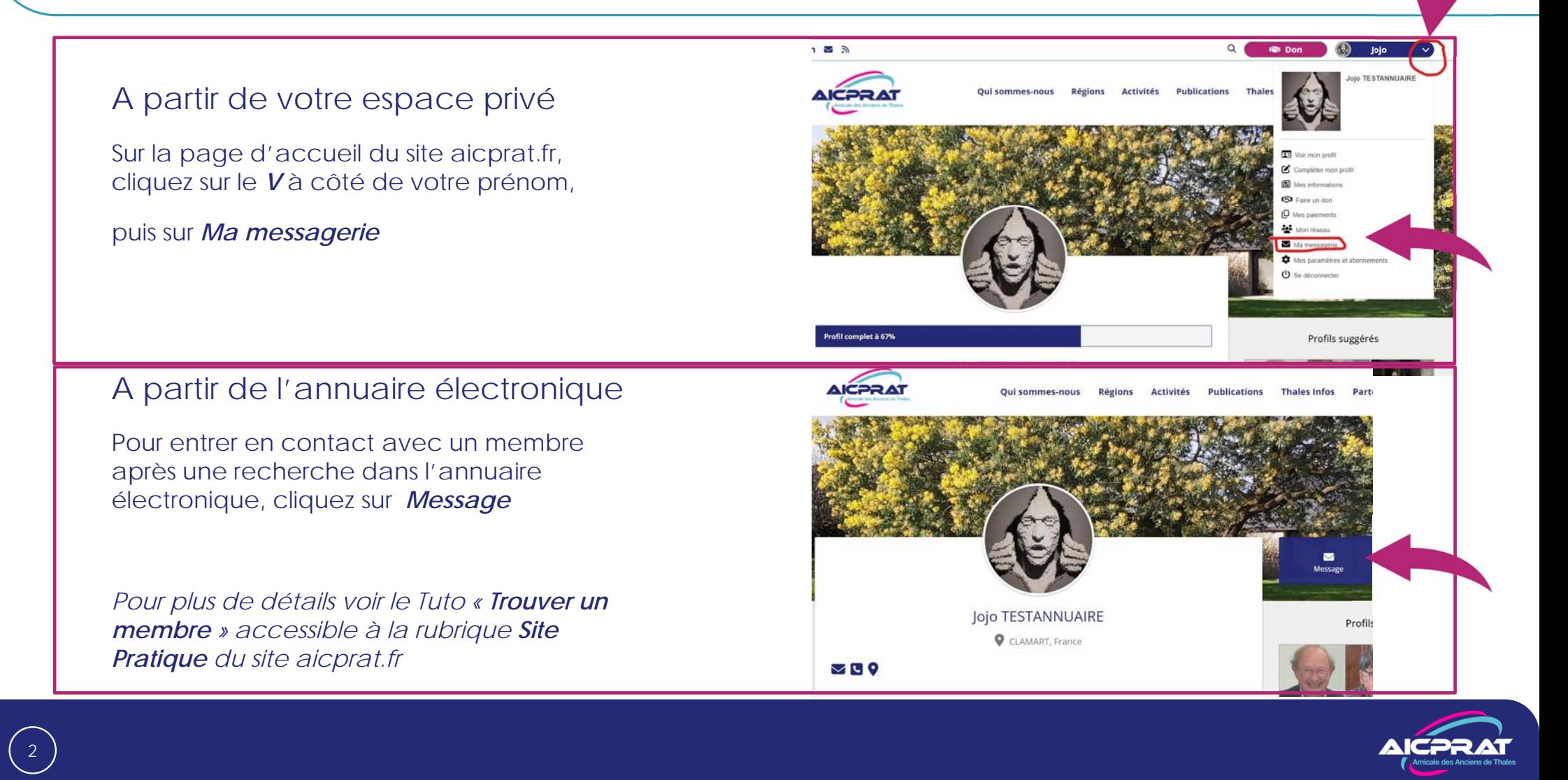

## **2 – Ecrire un message**

Votre boite de messagerie comporte 4 menus :

- •Boite de réception
- •Messages envoyés
- •**F**crire
- **Corbeille**

Cliquez devant celui choisi

#### Pour écrire un message

Entrez le prénom et/ou le nom du destinataire. Le système vous proposera un ou des membres.

Remplissez le sujet et le texte du message

Cliquez sur *je suis humain* et faites le test.

C'est pénible mais indispensable pour la sécurité.

A la fin cliquez sur *Envoyer*

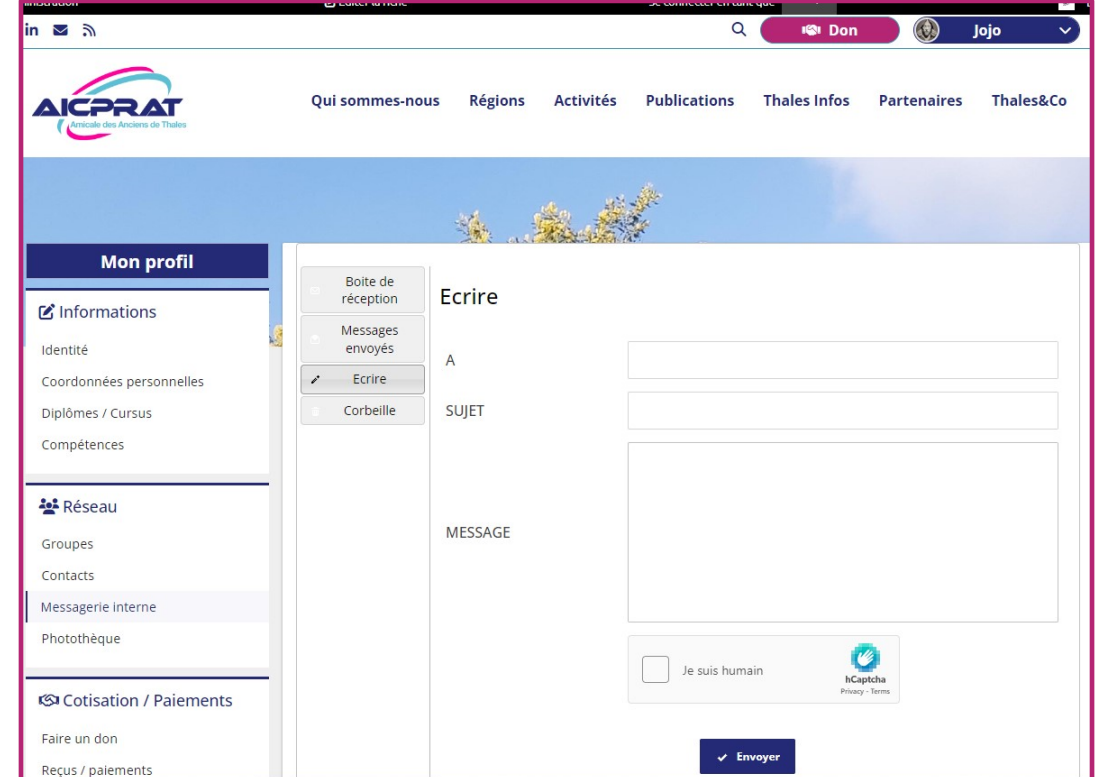

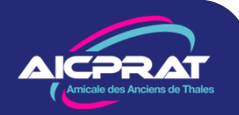

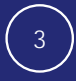

## **3 – Recevoir un message**

Lorsqu'un message vous est envoyé, il arrive sur votre messagerie habituelle à l'adresse mail figurant dans la base AICPRAT.

Seule la première partie du message est visible. Pour lire la totalité du message cliquer sur le bouton *Voir la suite*.

Vous serez redirigé vers votre espace privé sur le site aicprat.fr

#### Pour y répondre

Si votre correspondant n'a pas donné son adresse mail, allez dans la boite de réception de la messagerie privée, trouvez le message, cliquez sur son *sujet* pour l'afficher

Puis cliquez sur *Répondre*

4

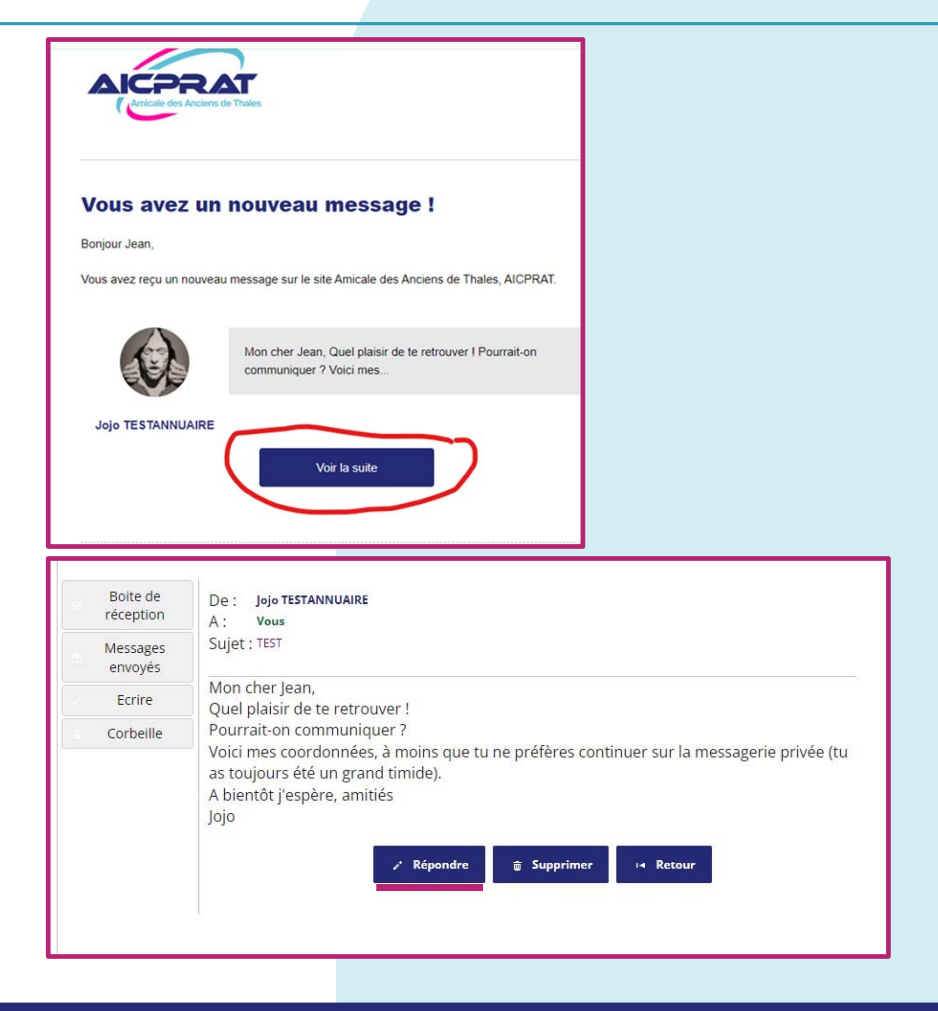

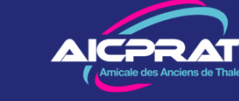